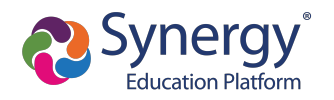

1

## **Create Account**

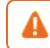

Contact your school for your activation key if you are already an existing parent in the district.

- 1. Navigate to the Online Registration Account Access screen.
- 2. Select More Options.
- 3. Click Create a New Account.

| Online R | egistration Account Access                                                |
|----------|---------------------------------------------------------------------------|
|          | Login                                                                     |
|          | Edupoint School District User Name:                                       |
|          | Password:                                                                 |
|          | Login                                                                     |
|          | More Options                                                              |
|          | Create a New Account Forgot Password                                      |
|          | English   Español   Français   廣東   suomi   Deutsch   Mandarin   Japanese |

Online Registration, Account Access Screen

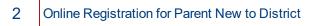

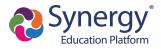

4. Complete the steps and enter your information.

| Parent Accou | Int Creation                                                               |
|--------------|----------------------------------------------------------------------------|
|              |                                                                            |
|              | Step 2 of 3: Create Your Account                                           |
|              | Please enter your first name, last name, and your email address First Name |
|              | Last Name                                                                  |
|              | Email Address                                                              |
|              | Confirm Email Address                                                      |
|              | <b>7DN9Y</b> Type the characters you see in this picture                   |
|              | Continue to Step 3                                                         |
|              |                                                                            |

Online Registration, Parent Account Creation Screen

5. Click **Submit**. Online Registration sends a confirmation message to your email account, which contains a link that allows you to complete the account creation process.

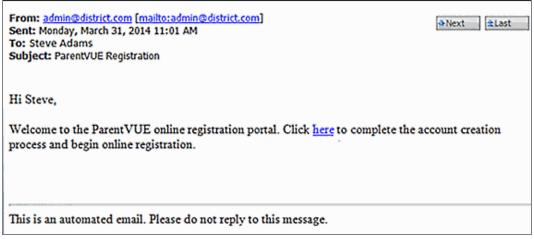

Online Registration, Confirmation Message

- 6. Click the link in the email. The Complete Account Creation window displays.
  - a. Change your **User ID**, if necessary. The default is your email address.
  - b. Enter a **Password**.

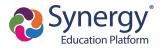

c. Re-enter the password in Confirm Password.

| Complete Acc | count Creation                                                                                                    |  |
|--------------|----------------------------------------------------------------------------------------------------|--|
|              | Create Password                                                                                                    |  |
|              | Please choose a login and enter your password to complete account creation and begin the online enrollment process.                        |  |
|              | Steve Adams (sadams@gmail.com)<br>User ID:                                                                                                 |  |
|              | Password:                                                                                                    |  |
|              | Confirm Password:                                                                                                    |  |
|              | If you forget your user ID or password, the login information can be email to you from the<br>'Forgot my password' link on the login page. |  |
|              | Save and Continue                                                                                                    |  |
|              |                                                                                                    |  |
|              |                                                                                                    |  |

Online Registration, Complete Account Creation Screen

7. Click Save and Continue.

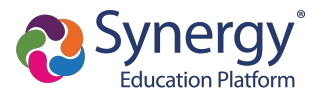

## **Registering Students**

You have the option to register for the current school year or the next school year depending on the time of the year.

1. Click Begin New Registration on the OLR Home screen.

|     | This screen displays for a parent that has no students already enrolled.                            |
|-----|----------------------------------------------------------------------------------------------------|
|     | Home Status My Account Logou<br>Edupoint School District<br>Good afternoon, Steve Abalos, 3/15/2019 |
| You | u will be entering information for the school year of 2019-2020                                     |
|     | Begin New Registration >>                                                                           |

Online Registration, Home Screen

2. Click Continue.

|                     |   |                                                                                                    | Edupoint School Distric                                                                                          |  |
|---------------------|---|----------------------------------------------------------------------------------------------------|----------------------------------------------------------------------------------------------------|--|
|                     |   |                                                                                                    | Good afternoon, Harold Acevedo, 6/25/201                                                                         |  |
| Online Registration |   | INTRODUCTION                                                                                                    | 2018-2019                                                                                                    |  |
| Introduction        | θ |                                                                                                    | 2010 2010                                                                                                    |  |
|                     |   | Information                                                                                                    |                                                                                                    |  |
| 嶜 Family            | θ |                                                                                                    |                                                                                                    |  |
| Parent/Guardian     | 9 | Thank you for using the Edupoint School District online<br>all of the required information throughout the informatio | on entry process in order for the enrollment to                                                                  |  |
| Emergency           | 9 | be processed. The registration process is a self-guided and will inform you of any missing or incorr<br>information. |                                                                                                    |  |
| 🞓 Students          | 9 |                                                                                                    |                                                                                                    |  |
| Documents           | 0 | O Throughout the online enrollment process, you will be enter. Many Steps will have required fields marked by a      | and the second second second second second second second second second second second second second second second |  |
| C Review/Submit     | 0 | these fields before you will be allowed to continue.                                                                 |                                                                                                    |  |
|                     |   | Continue                                                                                                    | ]                                                                                                    |  |

Online Registration, Introduction Screen

3. Enter your **Electronic Signature** to indicate that you are the account holder.

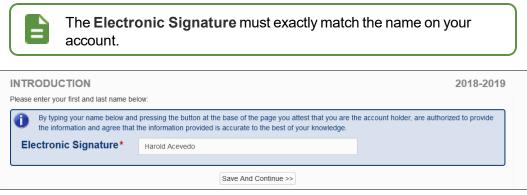

Online Registration, Introduction Screen

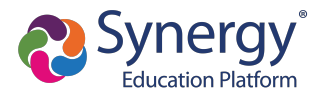

- 4. Follow the prompts to complete the enrollment.
  - A red asterisk (\*) indicates required information.

| First Name* | Harold  |
|-------------|---------|
| Middle Name |         |
| Last Name*  | Acevedo |

Online Registration, Student Screen

• A progress bar displays as you advance through a section.

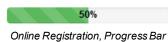

• Completed sections have a green check mark in the Navigation Menu. Incomplete sections have a yellow exclamation mark.

| Online Registrat | tion |
|------------------|------|
| Introduction     | 0    |
| 📽 Family         | 0    |
| Parent/Guardian  | 9    |
| Emergency        | 0    |
| Students         | θ    |
| Documents        | θ    |
| C Review/Submit  | 0    |
|                  |      |

Online Registration, Navigation Menu

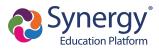

• Online Registration saves the entered information if you stop the enrollment process and log out. You can click **Resume Registration** or **Start Over**.

|      | Edupoint Scho<br>Good afternoon, Harold Aceve                                             |                                                                                                    |
|------|-------------------------------------------------------------------------------------------|----------------------------------------------------------------------------------------------------|
| tion |                                                                                           |                                                                                                    |
| 0    |                                                                                           | -2019                                                                                                    |
| θ    | 2018-2019 Registration                                                                    |                                                                                                    |
| θ    | Thank you for returning to the online registration process. To continue where you left of | f.                                                                                                    |
| θ    | select Resume Registration.                                                               |                                                                                                    |
| θ    | Resume Registration     X Start Over                                                      |                                                                                                    |
| θ    |                                                                                           |                                                                                                    |
| θ    | Save And Continue >>                                                                      |                                                                                                    |
|      | ©<br>0<br>0<br>0<br>0<br>0<br>0<br>0                                                      | Cool afternoon, Harold Aceve         INTRODUCTION       2018         Image: Cool afternoon, Harold Aceve       2018         Image: Cool afternoon, Harold Aceve       2018 |

Online Registration, Introduction Screen

- The following options display on the Parent/Guardian, Student, and Emergency contacts screens:
  - Click In Progress to complete incomplete information.
  - Click Edit to edit the information.
  - Click Delete to delete the person from the registration.
  - Click Add New Parent/Guardian, Add New Student, or Add New Contact to add another person's information, depending on which screen you are on. Add New Student does not display if your district allows only reenrollments.
  - Drag and drop the emergency contacts in the order you want them to be contacted.

|                       | Home Status My Account Logout<br>Edupoint School District                                                        |
|-----------------------|----------------------------------------------------------------------------------------------------|
| Online Registration   | Good morning, Alice Abbott, 7/11/2018                                                                            |
| Online Registration   | RELATIONSHIPS 2018-2019                                                                                          |
| Introduction          | Emergency Contact Order: Tanner Abbott                                                                           |
| Family                | Instructions                                                                                                    |
| 🛔 Parent/Guardian 🛛 📀 |                                                                                                    |
| Emergency             | Drag and drop the contacts below in the order in which they should be contacted in the event of an<br>emergency: |
| 🗢 Students 🛛 📀        | Alice Abbott (Biological Mother)                                                                                 |
| Documents ()          | 2 Paul Abbott (Step-Father)                                                                                      |
| 2 Review/Submit 9     | Bethann Lowell (Relative) Home Phone: 555-123-8204                                                               |
|                       | 4 Sandee Martin (Relative) Home Phone: 555-123-4682                                                              |
|                       | 5 Renee Phillips (Relative) Home Phone: 555-123-9648                                                             |
|                       | 6 Bob Butler (Biological Father)                                                                                 |
|                       | << Previous Save And Continue >>                                                                                 |

Online Registration, Students Relationships Screen

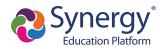

• Add new rows, delete existing rows, and edit the data in the fields on the Parent Guardian Military Status screen when there are no restrictions on the grid.

|                 | _       |                          |                                          |                                    | Good evening, David Ceja, 9/27/2018 |  |  |
|-----------------|---------|--------------------------|------------------------------------------|------------------------------------|-------------------------------------|--|--|
| Online Registra | ation   | PARENT                   | GUARDIAN                                 | 85%                                | 2018-2019                           |  |  |
| A Introduction  | 0       |                          |                                          |                                    |                                     |  |  |
| 😁 Family        | 0       | Military                 | Military Status: David Ceja              |                                    |                                     |  |  |
| Parent/Guardian | n \rm 0 | <ul><li>Instru</li></ul> | Instructions                             |                                    |                                     |  |  |
| B Emergency     | 0       | Provide the              | following Military information for the p | parent/guardian you want to enter: |                                     |  |  |
| 🞓 Students      | θ       | Military Sta             | tus                                      |                                    |                                     |  |  |
| B Documents     | 0       | × Line                   | Start Date                               | Military Service                   | End Date                            |  |  |
| C Review/Submit | θ       | 1                        | 03/05/2002                               | Active •                           | 04/17/2010                          |  |  |
|                 |         | 2                        | 04/18/2010                               | Reserve 🔻                          | MM/DD/YYYY                          |  |  |
|                 |         | Add New                  |                                          |                                    |                                     |  |  |
|                 |         |                          |                                          | << Previous Save And Continue >>   |                                     |  |  |

Online Registration, Parent Guardian Screen

 Click Save and Continue to move to the next screen if Complete displays for all individuals.

|                  |     |               |             |             |              |          | rnoon, Harold Acevedo, 6/25/2018 |
|------------------|-----|---------------|-------------|-------------|--------------|----------|----------------------------------|
| Online Registrat | ion | PARENT/       |             | ΔN          |              |          | 2018-2019                        |
| Introduction     | 0   | Add or update |             |             |              |          | 2010-2013                        |
| 🖀 Family         | 0   |               |             | First Name  | Last Name    | Gender   | Status                           |
| Parent/Guardian  | 9   | 💉 Edit        | K Delete    | Jean        | Acevedo      | Female   | In Progress                      |
| Emergency        | 0   | 💉 Edit        |             | Harold      | Acevedo      | Male     | Complete                         |
| Students         | θ   |               |             |             |              |          |                                  |
| Documents        | 0   | + Add New     | Parent/Guar | dian        |              |          |                                  |
| C Review/Submit  | 0   |               |             | << Previous | Save And Con | tinue >> |                                  |
|                  |     |               |             |             |              |          |                                  |

Online Registration, Parent/Guardian Screen

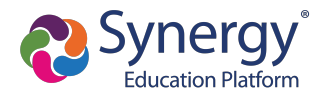

|   | PARENT/GUARDI                                  |                                                    | 2018-2019 |
|---|------------------------------------------------|----------------------------------------------------|-----------|
|   | Demographics: I                                | New Parent                                         |           |
|   | Instructions                                   |                                                    |           |
|   | Provide the following info                     | rmation for the parent/guardian you want to enter: |           |
|   | First Name*                                    | lan                                                |           |
|   | Middle Name                                    |                                                    |           |
| - | Last Name*                                     | Acevedo                                            |           |
|   | Gender                                         | •                                                  |           |
|   | Education Level                                | <b></b>                                            |           |
|   | Preferred language<br>for written<br>materials | English                                            |           |
|   | No further informa                             | tion is known for this Parent/Guardian.            |           |

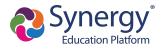

- When entering students, the options displayed are different based on:
  - Your district setup. Your district can allow both new enrollments and reenrollments, deny new enrollments, or only allow new enrollments.
  - Include or exclude the student from Online Registration.
    - Click **Include** to move a student from the Students to exclude section to the Students to enroll section.
    - Click **Exclude** to move a student from the Students to enroll section to the Students to exclude section.
    - Click View to view an excluded student.

| STUDENTS       2018-2019         Please add or update student details for each student you want to enroll: |                 |                  |             |       |                                           |  |  |  |  |  |  |
|----------------------------------------------------------------------------------------------------|-----------------|------------------|-------------|-------|-------------------------------------------|--|--|--|--|--|--|
| Students to enroll in 2018-2019                                                                            |                 |                  |             |       |                                           |  |  |  |  |  |  |
|                                                                                                    | First<br>Name   | Last<br>Name     | Gender      | Grade | Status                                    |  |  |  |  |  |  |
| <ul><li>✓ Edit</li><li>✓ Exclude</li><li>X Delete</li></ul>                                                | Andrew          | Acevedo          | Male        | 12    | In Progress                               |  |  |  |  |  |  |
| + Add New Student                                                                                          |                 |                  |             |       |                                           |  |  |  |  |  |  |
| View-only access to students that w                                                                        | will not be enr | olled in this ap | oplication: |       |                                           |  |  |  |  |  |  |
| Students to exclude                                                                                        | from 20         | 18-2019          |             |       |                                           |  |  |  |  |  |  |
| First La<br>Name Na                                                                                        | st Ger<br>me    | nder Grade       | Reason      |       |                                           |  |  |  |  |  |  |
| View Jill Ac                                                                                               | evedo Fen       | nale 04          |             |       | d this student from the 5/2018 4:06:26 PM |  |  |  |  |  |  |

Online Registration, Students Screen

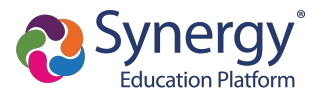

- You must set a Primary Address associated with a parent/guardian for each student.
- You can modify the address on the Home Address screen if your school allows reenrollment and allows you to change your address.

| FAMILY                               | 50%                              | 2018-2019 |
|--------------------------------------|----------------------------------|-----------|
| Home Address                         |                                  |           |
| Instructions                         |                                  |           |
| Please enter your home addre         | ess below:                       |           |
| Check here if your add               |                                  |           |
| Address as entered from above:       |                                  |           |
| 4263 E Princess St<br>Mesa, AZ 85606 | <u> </u>                         |           |
|                                      | << Previous Save And Continue >> |           |

a. Select Check here if your address has changed.

Online Registration, Family Screen

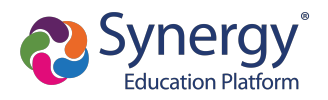

b. Update the Family screen with a new Mail Address.

| Online Registra | ation | FAMILY                          |                             |                         | 100%             |                         | 2019-2020                           |
|-----------------|-------|---------------------------------|-----------------------------|-------------------------|------------------|-------------------------|-------------------------------------|
| Introduction    | 0     | Mail Addr                       |                             |                         |                  |                         |                                     |
| 📽 Family        | 0     |                                 |                             |                         |                  |                         |                                     |
| Parent/Guardian | 0     | <ul> <li>Instructi</li> </ul>   |                             |                         |                  |                         |                                     |
| Emergency       | 0     | Please enter yo<br>Postal mail. | our mail address in the add | ress editor below. Once | complete, the ma | ill address should be f | ormatted as it would on normal US   |
| 🞓 Students      | 9     | Mail address                    | is the same as home ad      | iress                   |                  |                         |                                     |
| Documents       | 0     | - OR -                          | i a the sume as nome ad     | 11633                   |                  |                         |                                     |
| 2 Review/Submit | 9     |                                 | be to find an address       |                         |                  |                         |                                     |
|                 |       | PO Box                          | State*                      | Zip Code*               | +4               | Street*<br>7th          | Type<br>Av v<br>Post Direction<br>v |
|                 |       |                                 |                             | << Previous             | Save And Cont    | tinue >>                |                                     |

c. Click Save and Continue to open the Update Parent Mail Addresses window.

Online Registration, Family Screen

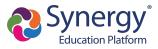

 Click Yes to update the Mail Address of the non-enrolling parents or guardians who live at the Home Address entered on the Family screen.

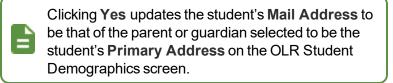

 Click No to not update the Mail Address of the non-enrolling parents or guardians.

| Update Parent Mail Addresses                                                                                              | ×      |
|----------------------------------------------------------------------------------------------------|--------|
| Would you like to update the following parents:<br>Kobrin, Philip<br>Current Mail Address:636 S Oracle<br>Tempe, AZ 85282 |        |
|                                                                                                    | Yes No |

Update Parent Mail Addresses Window

- A red asterisk (\*) indicates required information.
- Enter the date of your address change if your district requires it.
- The School Selection screen displays if your school district allows you to enroll a student at the school of your choice.

| Online Registrat | ion | SCHOOL SELECTION                                                                                                    | 2017-2018 |  |
|------------------|-----|----------------------------------------------------------------------------------------------------|-----------|--|
|                  | 0   |                                                                                                    |           |  |
| 🖀 Family         | 0   | School Selection: Frank Fornaser                                                                                                    |           |  |
| Parent/Guardian  | 0   | Information                                                                                                    |           |  |
|                  | 0   | Based on the home address entered, you live within the attendance boundary of Truman Middle School                                                                   |           |  |
| 🔁 Students       | 0   | Home Address:                                                                                                    |           |  |
| Documents        | 0   | Q1239 E Nance St<br>Mesa, AZ 85620                                                                                                    |           |  |
| 2 Review/Submit  | θ   | * Mileage is estimated. Transportation provided for students living more than a mile from their boundary school. The district has the final say on bus availability. |           |  |
|                  |     | School Selection                                                                                                    |           |  |
|                  |     | Truman Middle School                                                                                                    | •         |  |
|                  |     | 130 W Mesquite St, Gilbert, AZ 85233                                                                                                    |           |  |
|                  |     | School Selection                                                                                                    |           |  |
|                  |     |                                                                                                    | Ŧ         |  |
|                  |     |                                                                                                    |           |  |
|                  |     |                                                                                                    |           |  |
|                  |     | << Previous Save And Continue >>                                                                                                    |           |  |

Online Registration, School Selection Screen

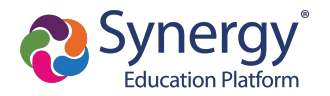

The following icons display on the School Selection screen:

- 🔍 Indicates a school location on the map
- 🤤 Indicates your address

| A <b>Pathway</b> o<br>a pathway. | option may also display if your school district allows you to select                                                                                                    |
|----------------------------------|----------------------------------------------------------------------------------------------------|
|                                  | SCHOOL SELECTION                                                                                                    |
|                                  | School Selection: Jack Hopper                                                                                                    |
|                                  | Information                                                                                                    |
|                                  | Based on the home address entered, you live outside our school boundaries.                                                                                                    |
|                                  | Henre Address:<br>Vol Vice<br>Messe, AZ<br>* Mileage is estimated. Transportation provided for students living more than a mile<br>from their boundary school. The distinct has the final say on bus availability. |
|                                  | School Selection                                                                                                    |
|                                  | Adams Elementary                                                                                                    |
|                                  | E Houston Av, Gitbert, AZ • 5.8ml * Pathway *                                                                                                    |
|                                  | General Education<br>Spanish Newcorner<br>Test 1A<br>Online Registration School Selection Screen                                                                                                    |

- The Parent/Guardian Relationships screen in the Student module displays one of two options for indicating which parents have access to the student's information in ParentVUE.
  - If the **ParentVUE** column displays, use this column to indicate which parents have access to the student's records in ParentVUE.

| Instructions                                                         |               |              |        |               |                    |   |                |           |                     |               |                   |
|----------------------------------------------------------------------|---------------|--------------|--------|---------------|--------------------|---|----------------|-----------|---------------------|---------------|-------------------|
| Indicate the relationship each Parent/Guardian has with the student: |               |              |        |               |                    |   |                |           |                     |               |                   |
| Relationship                                                         | First<br>Name | Last<br>Name | Gender | Lives<br>With | Contact<br>Allowed |   | Has<br>Custody | ParentVUE | Mailings<br>Allowed | Release<br>To | Financial<br>Resp |
| Biological Moth<br>- OR -<br>No Relationship                         | Jean          | Acevedo      | Female | <b>V</b>      |                    | V |                |           |                     |               |                   |
| Biological Fath                                                      | Harold        | Acevedo      | Male   | 1             |                    | V | <b>V</b>       |           |                     |               |                   |

Online Registration, Parent/Guardian Relationships Screen

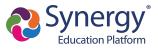

• If the **ParentVUE** column does not display, use the **Ed Rights** column to indicate which parents have access to the student's records in ParentVUE.

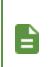

Synergy SIS automatically provides ParentVUE access to the enrolling parent or guardian.

Online Registration automatically selects the **Lives With** option if the parent has the same Primary Address as the student.

|                                            |                                                                      |              |        |               | 60%                |              |                |                     |               | 2018-2019         |  |
|--------------------------------------------|----------------------------------------------------------------------|--------------|--------|---------------|--------------------|--------------|----------------|---------------------|---------------|-------------------|--|
| arent/Guardian Relationships: Jane Acevedo |                                                                      |              |        |               |                    |              |                |                     |               |                   |  |
| Instructions                               | Instructions                                                         |              |        |               |                    |              |                |                     |               |                   |  |
| Indicate the relationsh                    | Indicate the relationship each Parent/Guardian has with the student: |              |        |               |                    |              |                |                     |               |                   |  |
| Relationship                               | First<br>Name                                                        | Last<br>Name | Gender | Lives<br>With | Contact<br>Allowed | Ed<br>Rights | Has<br>Custody | Mailings<br>Allowed | Release<br>To | Financial<br>Resp |  |
| Biological Mott  - OR - No Relationship    | Jean                                                                 | Acevedo      | Female | V             |                    |              |                |                     |               |                   |  |
| Biological Fath                            | Harold                                                               | Acevedo      | Male   | V             |                    |              | V              |                     |               |                   |  |

Online Registration, Parent/Guardian Relationships Screen

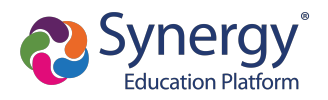

- 2. Select **Transportation**, if necessary. You can select **Student Bus Transportation Needed** or skip this module entirely. Selecting this option provides additional fields for input.
  - Enter the Responsible Person, Phone, and Address for both Pick-up and Drop-off.
  - Select one or more Special Transportation Requirements, such as A/C or Seat Belts.

| Transportation: Bil                   | y Abbott         | H | ome Status | My Account | ParentVUE |
|---------------------------------------|------------------|---|------------|------------|-----------|
| 🗹 Student Bus Transport               | ation Needed     |   |            |            |           |
| Pick-up<br>Responsible Person         | Kathleen Aaron   |   |            |            |           |
| Phone                                 | (480) 555 - 1234 |   |            |            |           |
| Pick-up address same                  | as home address  |   |            |            |           |
| 1955 S Val Vista Dr<br>Mesa, AZ 85204 |                  |   |            |            |           |
| Prop-off<br>Responsible Person        | Phillip Aaron    |   |            |            |           |
| Phone                                 | (480) 555 5555   |   |            |            |           |
| ☑ Drop-off address same               | as home address  |   |            |            |           |
| 1955 S Val Vista Dr<br>Mesa, AZ 85204 |                  |   |            |            |           |
|                                       |                  |   |            |            |           |
| Special Transportation<br>Requirement | A/C              |   |            |            |           |
|                                       | Ramp             |   |            |            |           |
|                                       | Seat Belts       |   |            |            |           |

Online Registration, Transportation Screen

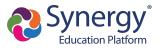

3. Select **Documents**. Online Registration lists all of the document options you can upload here, grouped by Family and Students.

Only students with a current IEP have the option to upload the IEP Document.

You can also select and upload documents from the ParentVUE's library of images, as well as take a photo.

| DOCUMENTS                                                           |                           |
|---------------------------------------------------------------------|---------------------------|
| Family                                                              |                           |
| Primary Home Address Verification:                                  |                           |
| □ I will deliver a hard copy to the school instead of uploading it. |                           |
| Document Type                                                       | Rental Agreement          |
| Document                                                            | PROOF OF RESIDENCY 1.docx |
| Primary Home Address Verification:                                  |                           |
| I will deliver a hard copy to the school instead of uploading it.   |                           |
| Document Type                                                       | Utility Statement         |
| Document                                                            | Otility Bill.docx         |

Online Registration, Documents Screen

- 4. Select Review/Submit.
  - Click **Review** when finished to confirm all data entered during the registration process is accurate.
  - Click Print to print a copy of the enrollment information.

Your school might require that you review the registration prior to submission. If so, the **Submit** option at the bottom displays as **Review**.

| REVIEW/SUBMIT   | all data entered      | during the re | gistration     | process to ensure a | curacy. When complete, press Submit below:         | 2018-2019 |
|-----------------|-----------------------|---------------|----------------|---------------------|----------------------------------------------------|-----------|
| Status          | Verify<br>Information | Student       | Grade<br>Level | School Selection    | Data Changes                                       | Comments  |
| Ready To Submit |                       | lan Aaron     | 05             | Adams Elementary    | 39 changes made. Please click Review for more info |           |
| Ready To Submit |                       | Billy Abbott  | 12             | Hope High School    | 40 changes made. Please click Review for more info |           |
|                 |                       |               |                | << Previous Revie   | w                                                  |           |

Online Registration, Review/Submit Screen

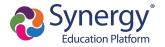

• Click Previous at the bottom of the Review screen when finished reviewing.

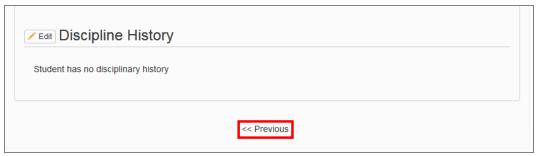

Online Registration, Review Screen

#### • Click Submit.

| <b>REVIEW/SUBMIT</b> |             |                  |            |                  |                                                    | 2018-2019 |
|----------------------|-------------|------------------|------------|------------------|----------------------------------------------------|-----------|
| Review               |             | d duning the sec | nintentine |                  |                                                    |           |
| Status               | Verify      | Student          | Grade      | School Selection | Data Changes                                       | Comments  |
|                      | Information |                  | Level      |                  | -                                                  |           |
| Ready To Submit      | N/A         | lan Aaron        | 05         | Adams Elementary | 39 changes made. Please click Review for more info |           |
| Ready To Submit      | N/A         | Billy Abbott     | 12         | Hope High School | 40 changes made. Please click Review for more info |           |
|                      |             |                  |            | << Previous Subm | n.                                                 |           |

Online Registration, Review/Submit Screen

## Using Mobile Devices for Online Registration

Registration using iOS and Android mobile devices, including cell phones and tablet computers, is userfriendly. This may also affect desktop computers, particularly when the screen size is reduced to less than 1000 pixels wide.

You must have the minimum versions for ParentVUE and StudentVUE applications.

- ParentVUE Version 5.3.11
- StudentVUE Version 5.3.12

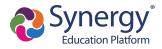

#### **OLR Menu Icon**

When the screen width of a device is less than 1000 pixels, usually with mobile devices unless it is a tablet held in landscape mode, the OLR menu usually displayed on the left side of the screen is replaced with a three-bar icon on the top left of the screen. Tapping on the icon opens the menu.

| E ♀ Introduction €                                                            | ,                    |                                                                           | 2019-2       |
|-------------------------------------------------------------------------------|----------------------|---------------------------------------------------------------------------|--------------|
| Open Schoo                                                                    | ls                   |                                                                           |              |
| Information                                                                   |                      |                                                                           |              |
|                                                                               | e packet can be down | arrently participating and will requi<br>loaded HERE and brought into the |              |
| School Name                                                                   | Grade                | Additional Information                                                    | Restrictions |
| Hope High School                                                              | 9, 10, 11, 12        |                                                                           |              |
| Kennedy High School                                                           | 9, 10, 11, 12        |                                                                           |              |
|                                                                               |                      |                                                                           |              |
| King High School                                                              | 9, 10, 11, 12        |                                                                           |              |
| Real Edupoint Middle                                                          | 9, 10, 11, 12        |                                                                           |              |
| King High School<br>Real Edupoint Middle<br>School<br>Roosevelt Middle School |                      |                                                                           |              |

Online Registration Home Screen

- 1. Log in to OLR.
- 2. Click **E**.

|                     |           |                                     | Edu                                                                  | y Account ParentVUE Logout<br>Ipoint School District<br>orning, Carl Godinez, 5/20/2019 |
|---------------------|-----------|-------------------------------------|----------------------------------------------------------------------|-----------------------------------------------------------------------------------------|
| ≡ ♀ Introduction ④  |           |                                     |                                                                      | 2019-2020                                                                               |
| ♀ Introduction      | θ         |                                     |                                                                      |                                                                                         |
| 불 Family            |           |                                     |                                                                      |                                                                                         |
| Parent/Guardian     |           | pating in onlin                     | e registration. If you do not see                                    | your desired school listed                                                              |
| # Emergency         |           |                                     | ently participating and will requi<br>ided HERE and brought into the |                                                                                         |
| 🖻 Students          |           |                                     |                                                                      |                                                                                         |
| Documents           |           | Schools open for online enrollment: |                                                                      |                                                                                         |
| Q Review/Submit     |           |                                     | Additional Information                                               | Restrictions                                                                            |
|                     |           | 12                                  |                                                                      |                                                                                         |
| Kennedy High School | 9, 10, 11 | , 12                                |                                                                      |                                                                                         |
| King High School    | 9, 10, 11 | , 12                                |                                                                      |                                                                                         |

Online Registration Home Screen

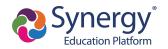

### **Progress Bar**

There is no progress bar shown at the top of the pages in OLR when the screen width of a device is less than 1000 pixels.

• With the progress bar

|                    |   |                                                 | Home Status My Account ParentVUE E<br>Edupoint School District<br>Good afternoon, Carl Godinez, 5/20/2019 |
|--------------------|---|-------------------------------------------------|----------------------------------------------------------------------------------------------------|
| Online Registratio | n | PARENT/GUARDIAN 44%                             | 2019-2020                                                                                                 |
| ♀ Introduction     | 0 |                                                 |                                                                                                    |
| 불 Family           | 0 | Work Address: Carl Godinez                      |                                                                                                    |
| Parent/Guardian    | 0 | Instructions                                    |                                                                                                    |
| # Emergency        |   | Enter the work address for the parent/guardian: |                                                                                                    |
| 🖻 Students         |   | Check here if parent/guardian does not have an  |                                                                                                    |
| Documents          |   | employer     . OR .                             |                                                                                                    |

Online Registration, Parent/Guardian Screen

• Without the progress bar

| Home                                                    | Status My Account ParentVUE Logout      |
|---------------------------------------------------------|-----------------------------------------|
|                                                         | Edupoint School District                |
|                                                         | Good afternoon, Carl Godinez, 5/20/2019 |
| ≡ 🛔 Parent/Guardian 😣                                   | 2019-2020                               |
| Work Address: Carl Godinez                              |                                         |
| Instructions                                            |                                         |
| Enter the work address for the parent/guardian:         |                                         |
| Check here if parent/guardian does not have an employer |                                         |
| - OR -                                                  |                                         |
| Employer Name                                           |                                         |

Online Registration, Parent/Guardian Screen

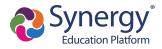

# **Checking Application Status**

After submitting the completed registration, your school district reviews your application information. Log in to ParentVUE and click the **Status** tab or click the **Status** button in Online Registration to view the status of the application.

|           | 18-2019<br>egistrati<br>ı₅ | reviev     | w the regi | completing and submitting your regist<br>stration and update the status during<br>our registration(s) that are in progres | the review process.                                                 |
|-----------|----------------------------|------------|------------|----------------------------------------------------------------------------------------------------|---------------------------------------------------------------------|
|           |                            |            | e Regi     |                                                                                                    | e Status My Account ParentVi<br>d morning, Phillip Aaron, 6/26/2018 |
| 2018-2019 | egistrat                   |            |            |                                                                                                    |                                                                     |
| Status    | Last Name                  | First Name | Grade      | School Name                                                                                                    | Comments                                                            |
|           | Aaron                      | lan        | 05         | Adams Elementary: Waiting                                                                                                 |                                                                     |
| Waiting   | Abbott                     | Billy      | 12         | Hope High School: Waiting                                                                                                 |                                                                     |

Online Registration Screen, Status Tab

You can only review the registration data on the Status screen after submission. You can log in to Online Registration to modify or register additional children once the school district reviews and accepts all the registrations.

Previously denied registrations move to a Waiting status when the school retracts the denial.